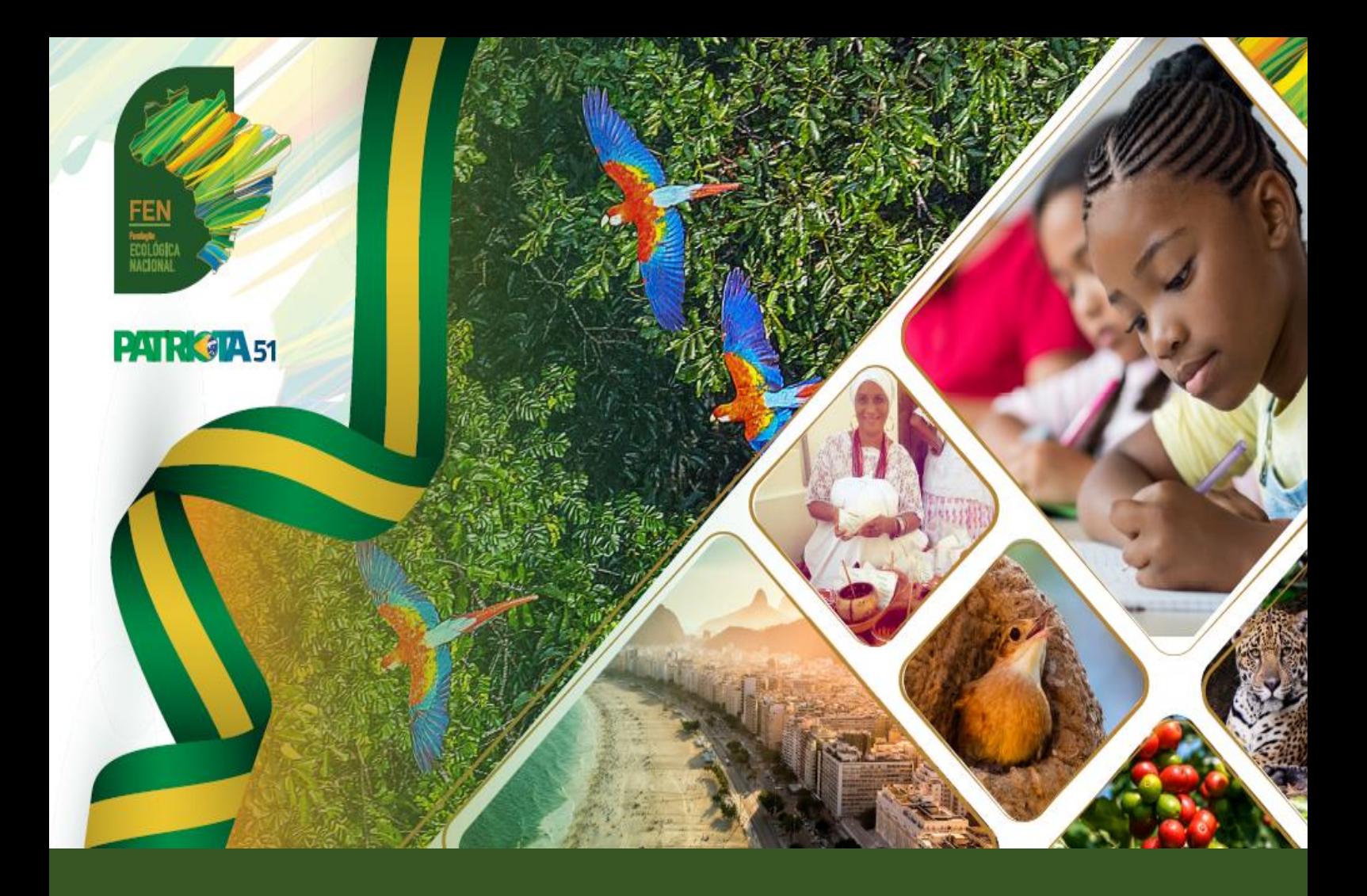

## FEN - Manual de utilização FILIA SISTEMA DE FILIAÇÕES PARTIDÁRIAS (TSE)

**- 2022 -**

**OVASCO ROMA ALTIMARI RESENDE Presidente FEN**

**Org. Fernanda Cristina Caprio OAB/SP 148.931**

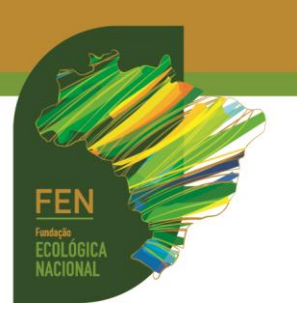

Publicação da **FUNDAÇÃO ECOLÓGICA NACIONAL (FEN)** CNPJ 17.971.099/0001-71 Sede: Rua Santo André, 534, Jardim Europa CEP 15.014-490 - São José do Rio Preto/SP E-mail: [juridicoadm@fen.org.br](mailto:juridicoadm@fen.org.br) Tel.: (17) 3305-3051 **Presidente: Ovasco Roma Altimari Resende Gestora Jurídica: Bárbara de Freitas OAB/SP 352.713**

Fundação partidária instituída por **PATRIOTA** CNPJ 08.950.803/0001-19 **Sede Política: Brasília/DF** SCS Quadra 06, Bl. A, n.º 157, sl. 103, Ed. Bandeirantes CEP: 70.300-910 – Brasília/DF E-mail: [patriotanacional.oficial51@gmail.com](mailto:patriotanacional.oficial51@gmail.com) Fones: (61) 3326-4555 Site: <https://www.patriota51.org.br/>

**Organizadora: Fernanda Cristina Caprio** OAB/SP 148.931 Email: [fernandacaprioadv@gmail.com](mailto:fernandacaprioadv@gmail.com) 

**Atualização**: **março/2022**

*Todos os direitos reservados*

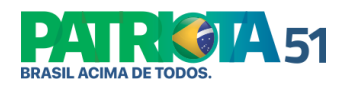

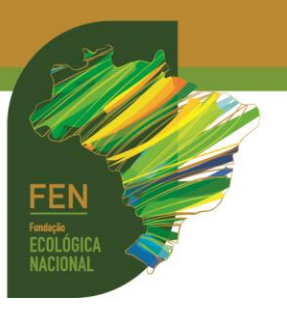

## **FILIA**

As filiações partidárias somente são processadas pela justiça eleitoral após inclusão pelo partido no FILIA, sistema utilizado atualmente pelo Tribunal Superior Eleitoral (TSE), regido pela [Resolução TSE 23.596/2019.](https://www.tse.jus.br/legislacao/compilada/res/2019/resolucao-no-23-596-de-20-de-agosto-de-2019)

Se a filiação não se aperfeiçoar neste sistema, o eleitor fica impedido de concorrer nas eleições.

1. Acesso ao sistema FILIA: <https://filia-externo.tse.jus.br/#/> . A senha é fornecida pela Direção Partidária hierarquicamente superior. Para acessar, insira LOGIN (título de eleitor da pessoa autorizada pelo partido) e SENHA.

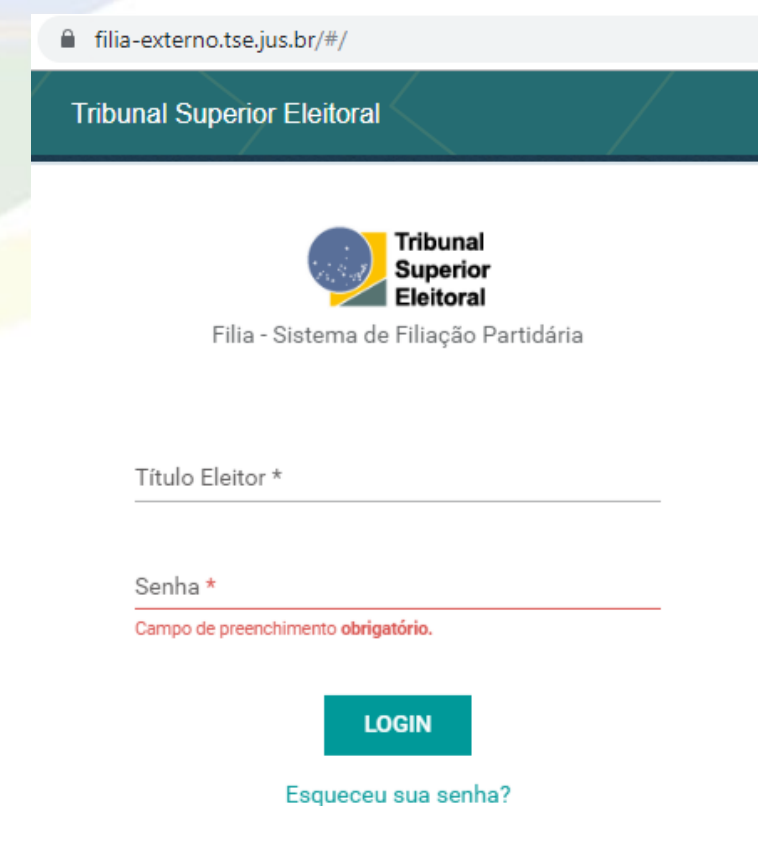

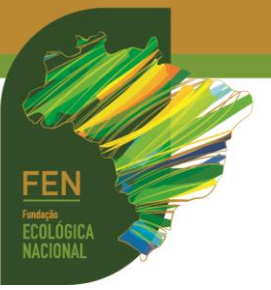

2. Ao acessar o sistema, será necessário selecionar o PERFIL. Clique no perfil e depois e ACESSAR.

## Perfil de Acesso

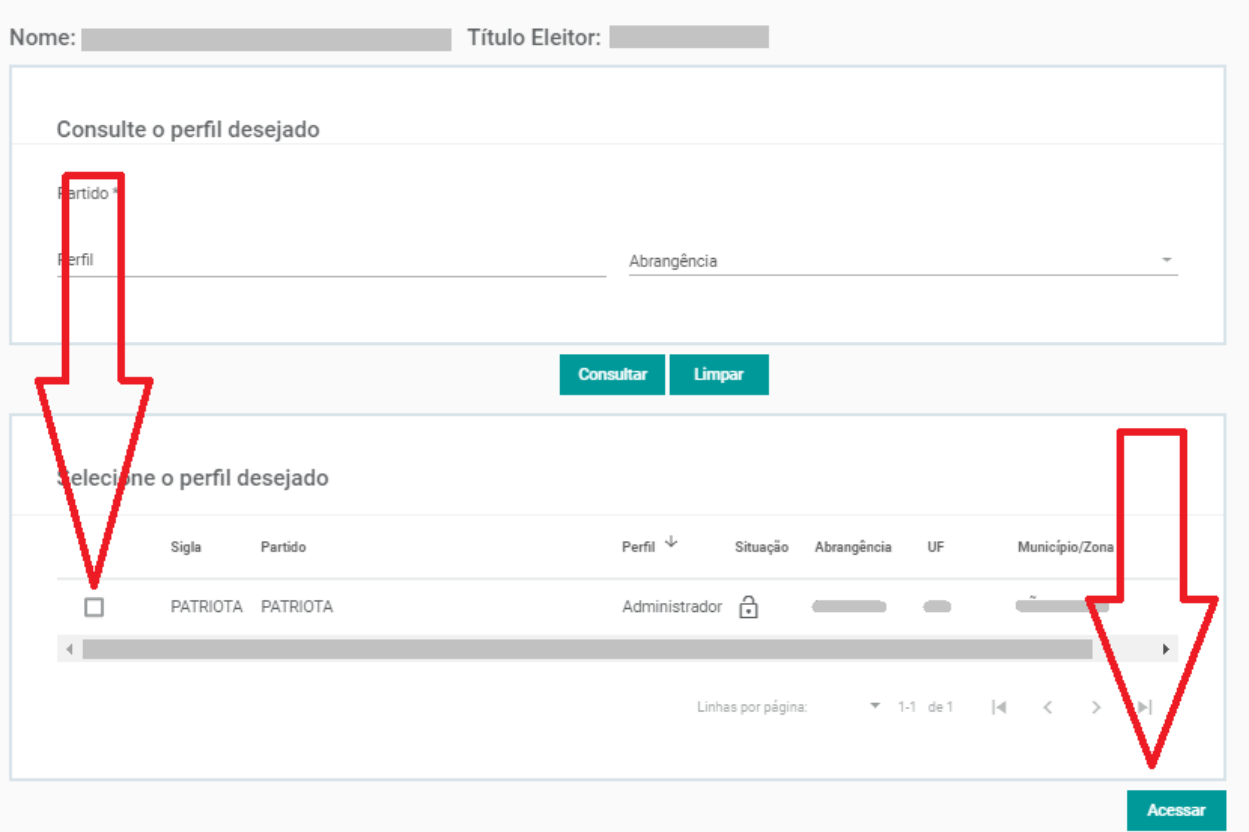

3. Para consultar a filiação partidária de um eleitor, clique em FILIAÇÃO, depois em REGISTRO, informe o número do título de eleitor e clique em CONSULTAR.

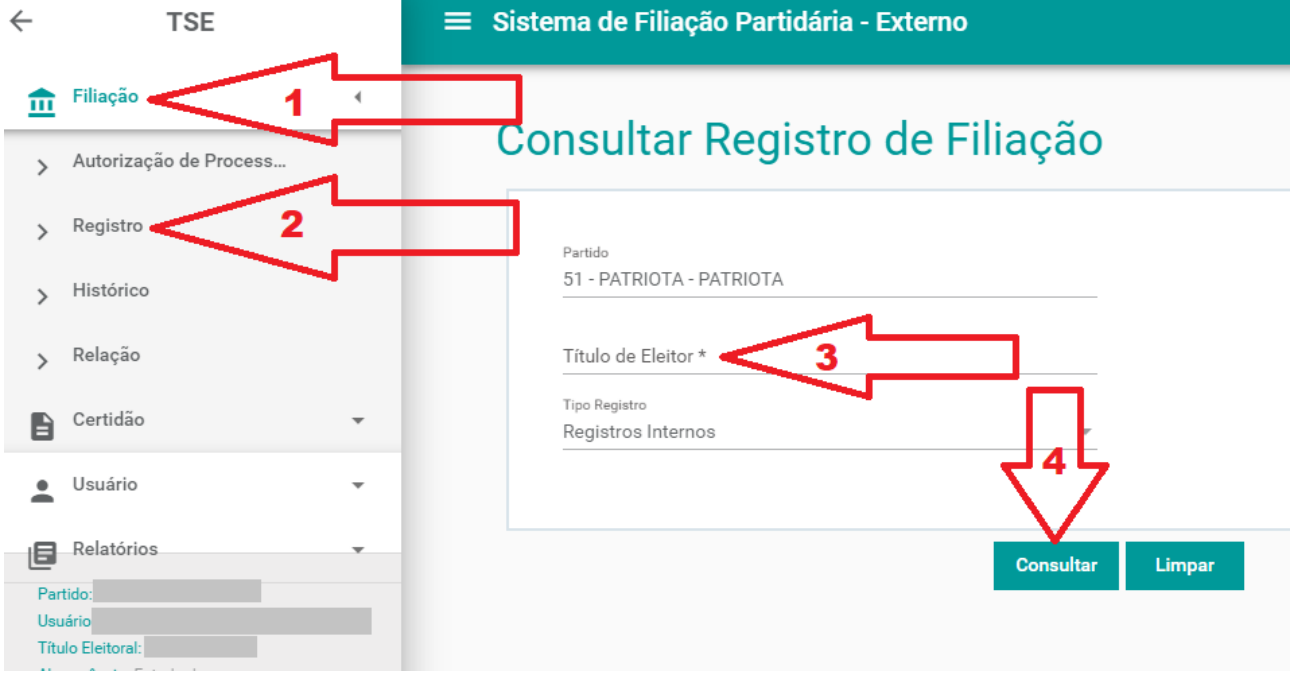

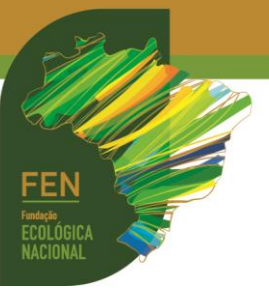

4. Para filiar um eleitor, clique em FILIAÇÃO, depois em REGISTRO, informe o número do título de eleitor e clique em CADASTRAR REGISTRO.

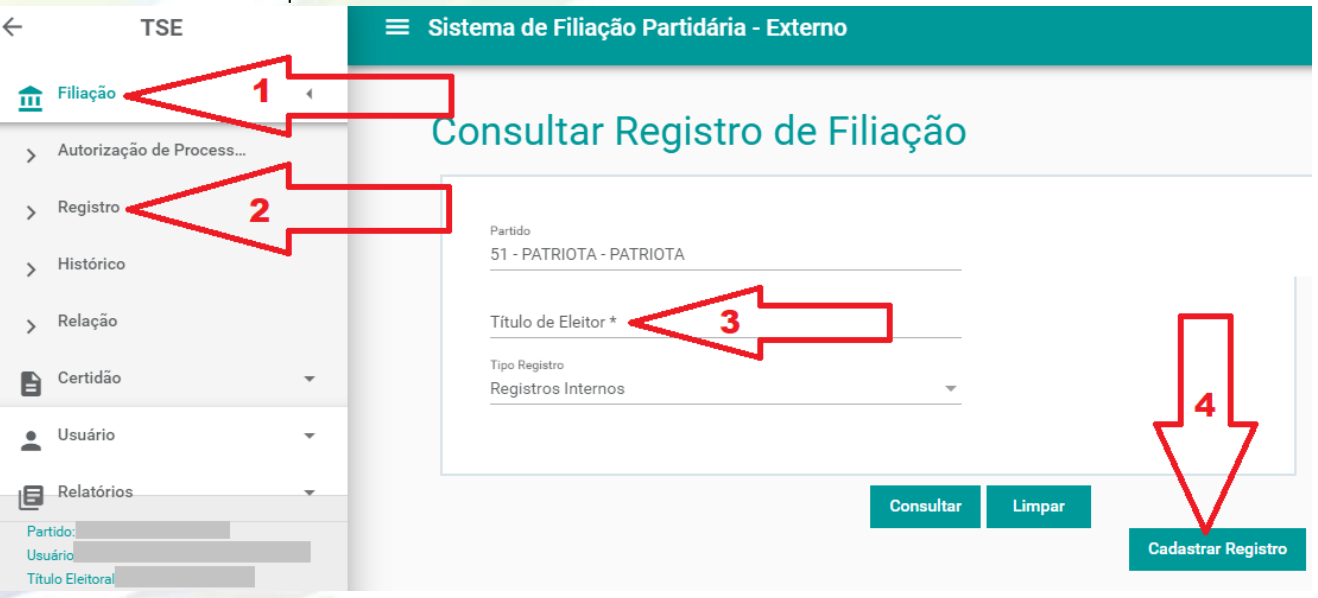

5. Na tela seguinte, preencha todos os dados do eleitor. Em seguida, clique em SALVAR.

## Cadastrar Registro de Filiação

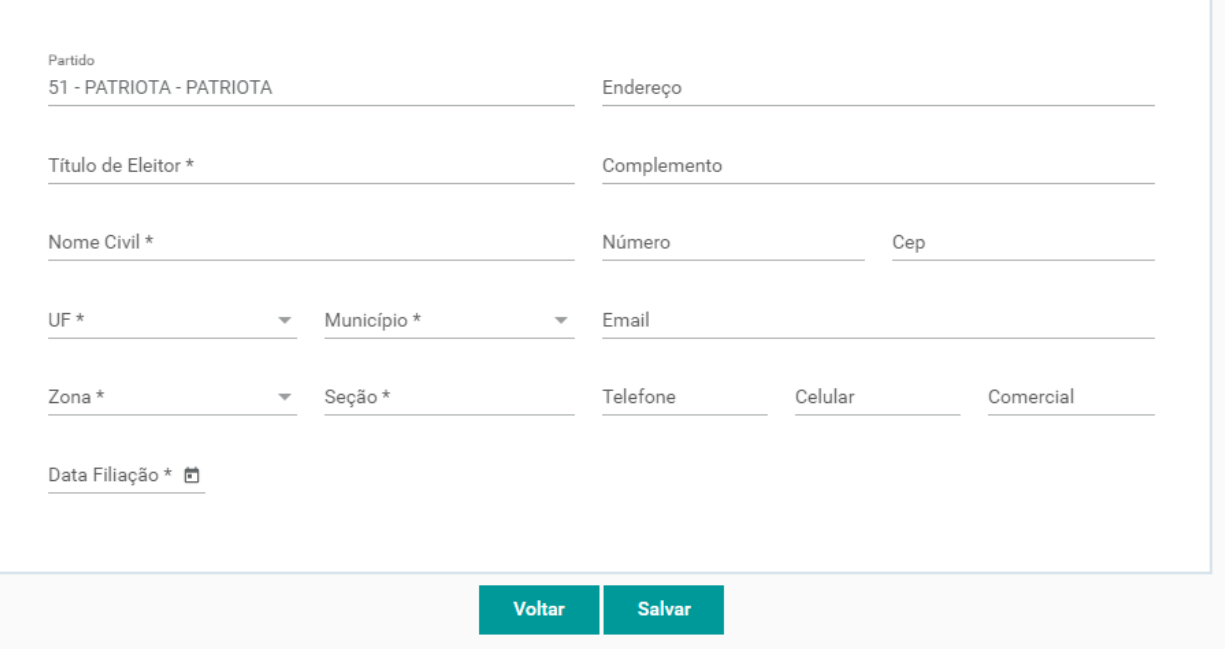

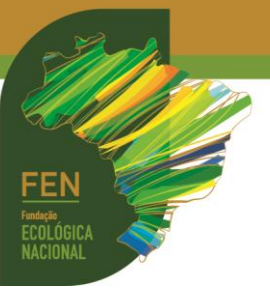

6. Para desfiliar um eleitor, clique em FILIAÇÃO, depois em REGISTRO, informe o número do

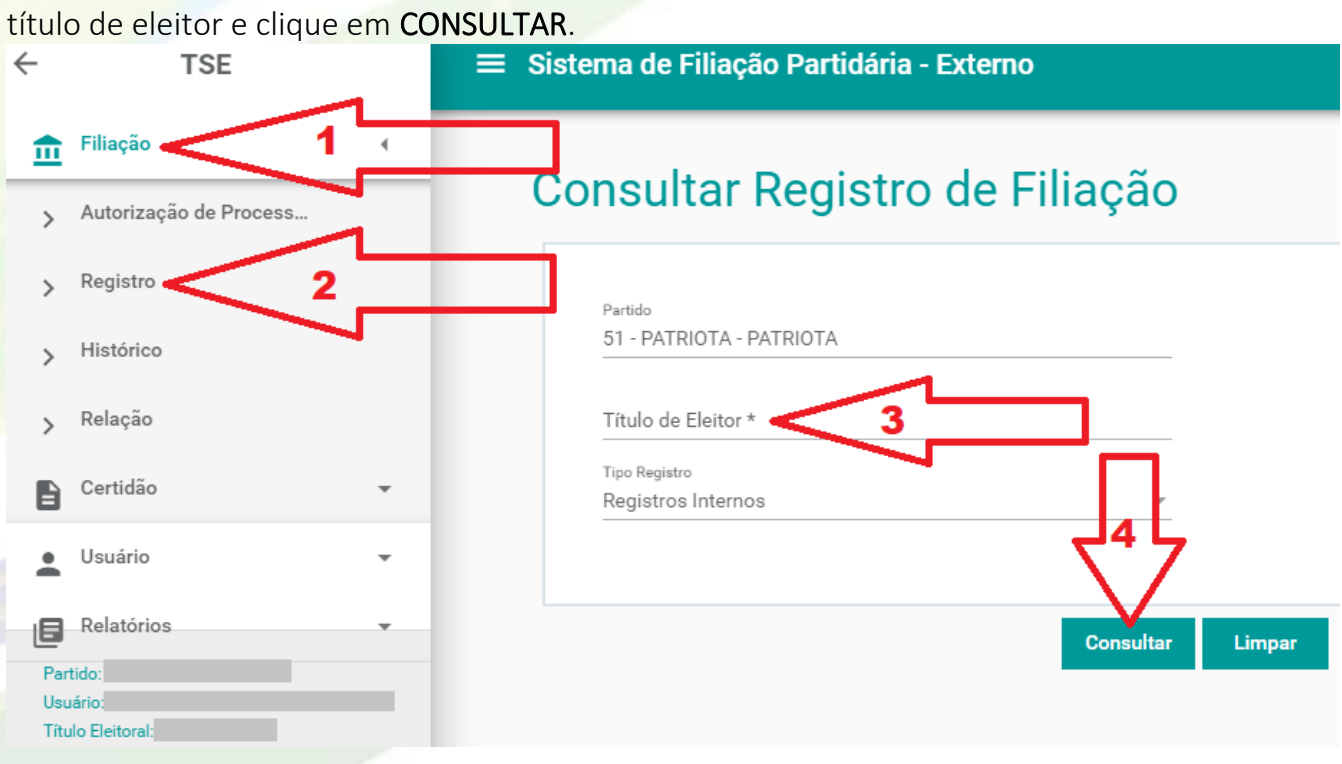

7. Em seguida, mova a barra de rolagem para baixo e para a direita.

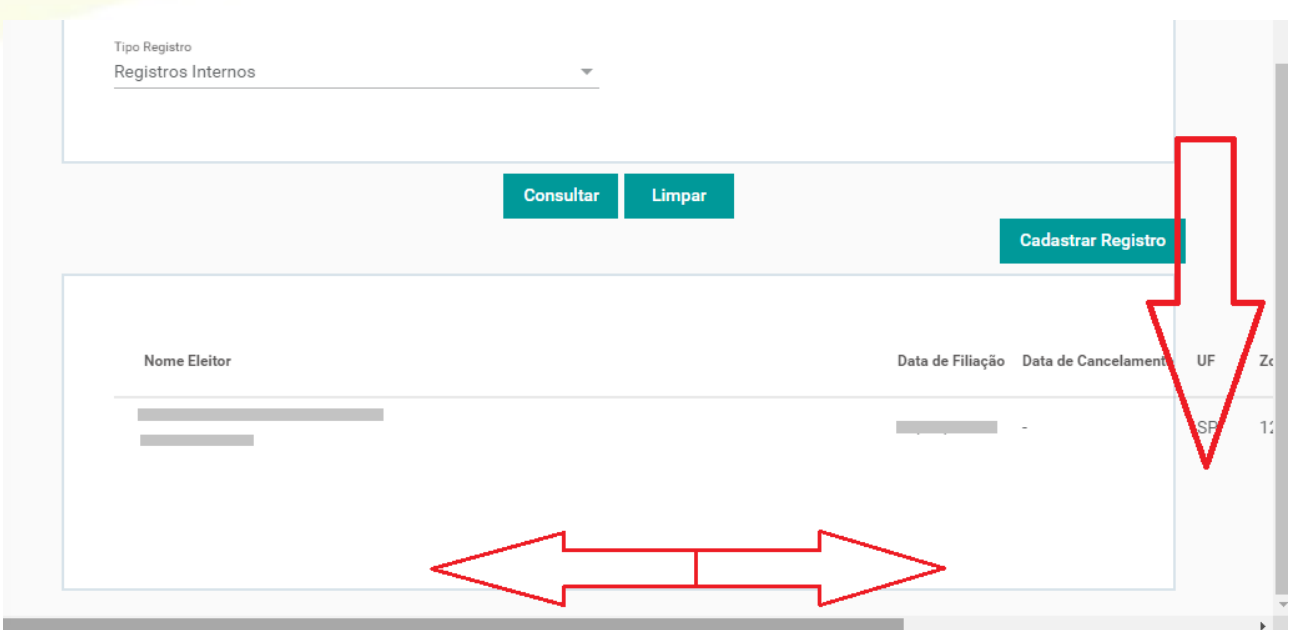

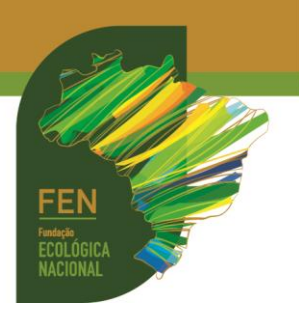

8. Clique no sinal (-):

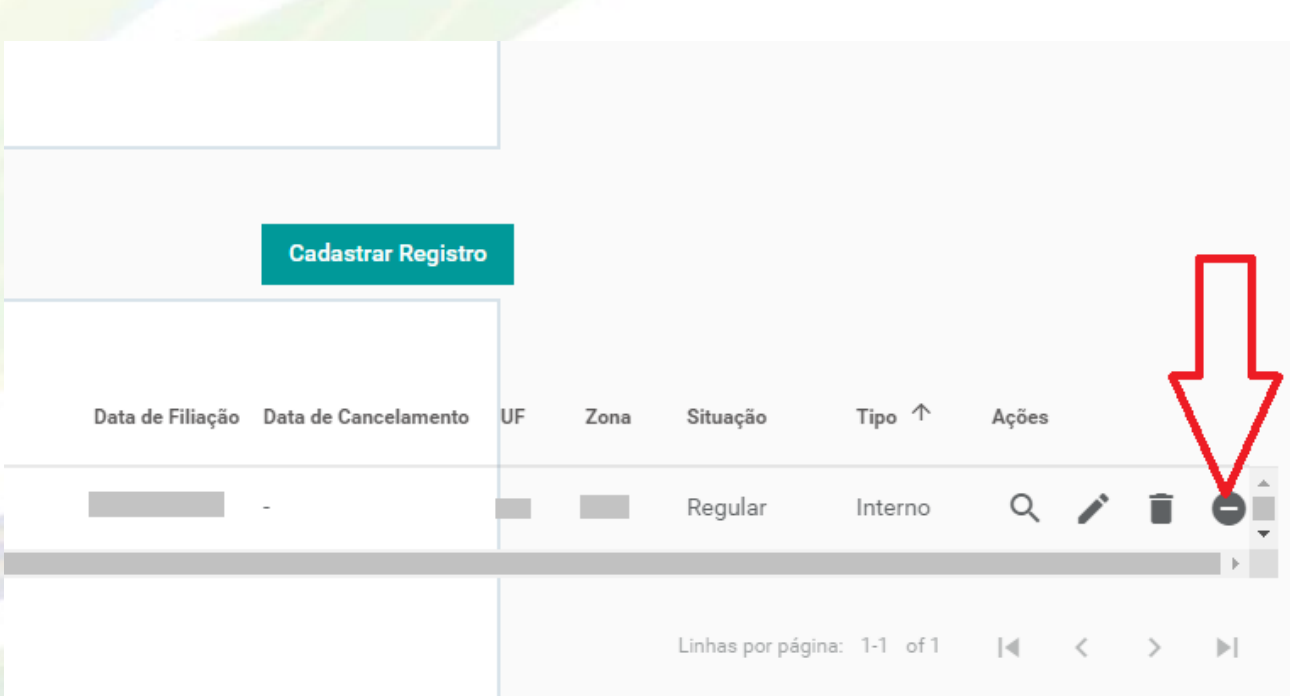

9. Será aberta a tela para desfiliação. Clique na aba MOTIVO DA DESFILIAÇÃO. Na *pop up* seguinte, indique a data e escolha o motivo (expulsão / a pedido do eleitor / outras formas previstas no estatuto). A tela seguinte será a informação "operação realizada com sucesso".

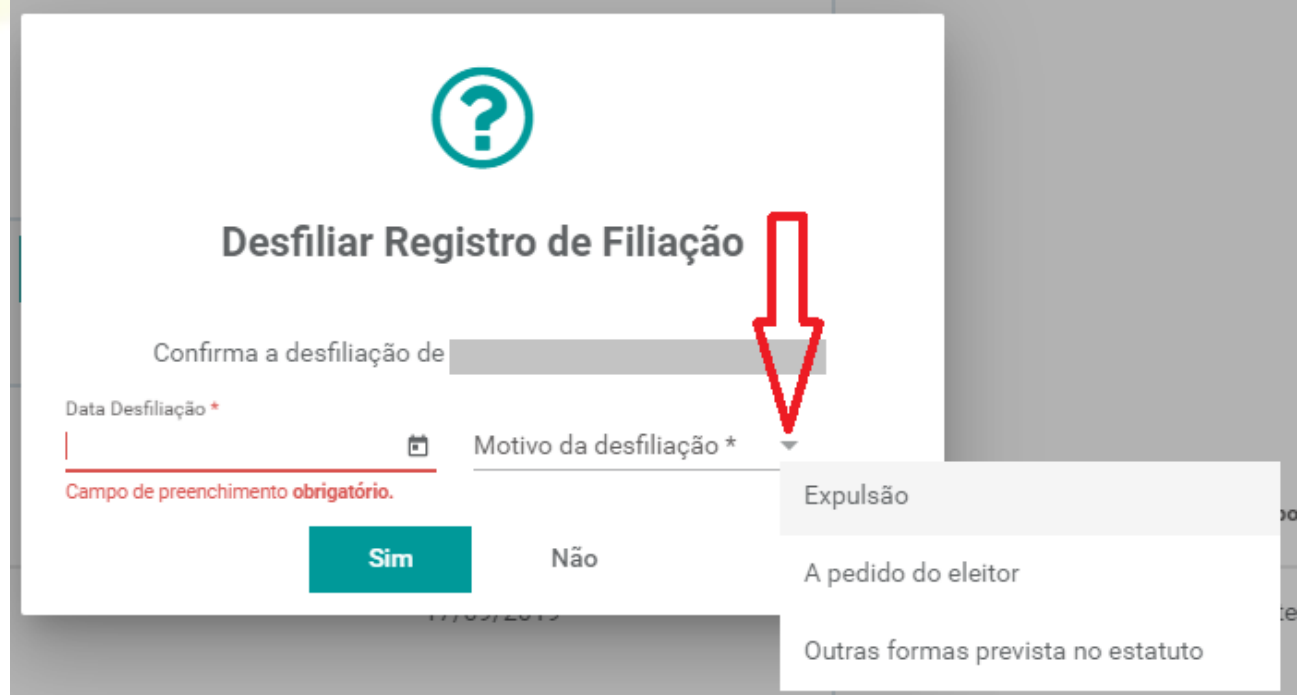

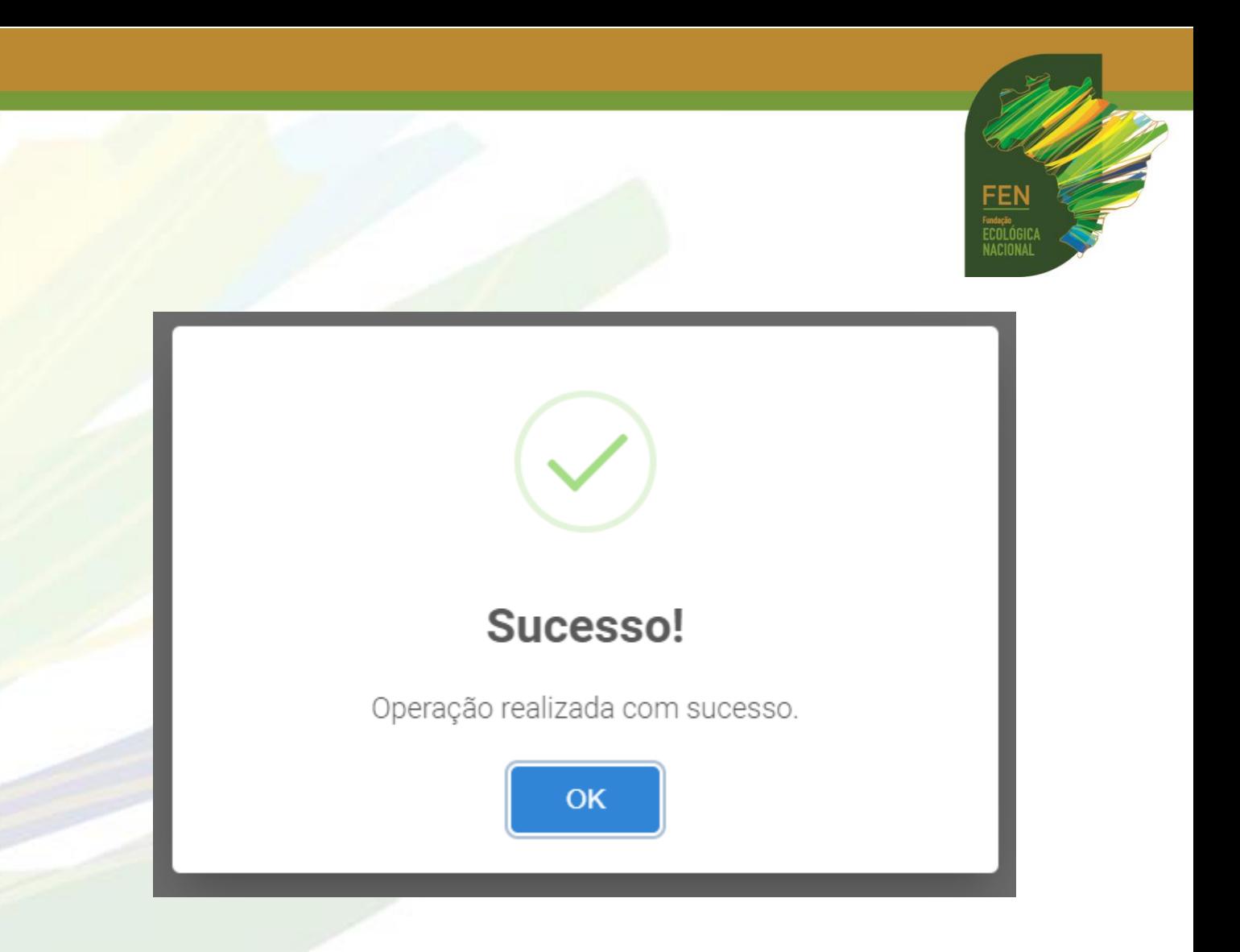

10. Para reverter filiação ou desfiliação, volte na tela anterior e clique na flecha indicada abaixo. Na *pop up* seguinte, clique em CONFIRMAR.

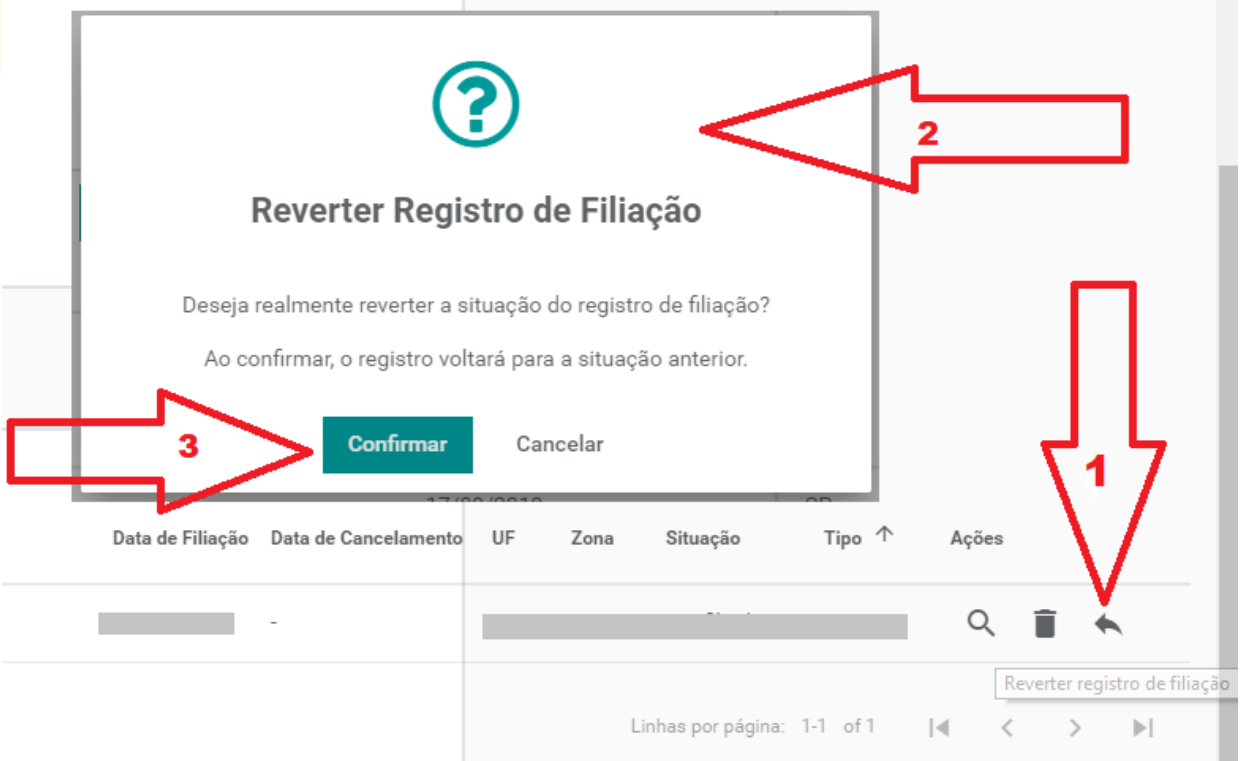